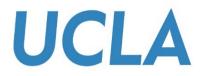

# **SMART VIEW TRAINING GUIDE**

#### PULLING C-BIG REPORTS INTO EXCEL

Office of Academic Planning & Budget Updated February 2018

# Contents

| Smart View Training Guide        | 3 |
|----------------------------------|---|
| Smart View Overview              | 3 |
| Installing Smart View            | 3 |
| Setting Up Smart View Connection | 4 |
| Set Mandatory Report Preference  | 8 |
| Connecting to Financial Reports  | 9 |

## Smart View Training Guide

This training guide has been created to enable users to take advantage of the data and analysis functions available in C-BIG through the Smart View add-in. It is encouraged that users follow along with the steps and replicate what is presented in the manual. Should any questions come up during your review of the information, please feel free to contact APB's Hyperion Planning Analyst, Cathy Son at <u>cson@ponet.ucla.edu</u> or x53833.

#### **Smart View Overview**

- Microsoft Office add-in for Oracle Hyperion Planning applications
- Allows users to input data through templates created for C-BIG
- Provides ad-hoc query capability to users in a familiar Excel environment
- Allows users to dynamically access the live data and develop their own queries
- Allows users to pull CBIG reports to manipulate in Excel

#### **Installing Smart View**

To begin, first install Smart View (with the help of your IT team, if needed).

- 1. To download, go to the <u>APB C-BIG webpage</u> and click the **Download Smart View!** link.
- 2. Download and install be sure to right-click the .exe file and select Run as Administrator when installing.
- 3. Open Excel and verify that the Smart View tab is there.

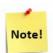

If there are other Excel Add-ins installed, you may need to disable them for Smart View to run properly (i.e. Acrobat PDFMaker Office COM Addin). Go to **File > Options > Add-Ins > Excel Add-ins > Go...** and uncheck add-ins you would like to disable (see image below).

If Smart View is installed, but does not appear in Excel, make sure **Oracle Smart View for Office** is checked under both **Excel Add-ins** and **COM Addins**.

|                                                | Exce                                    | l Options                                     |              | ? ×    |  |  |
|------------------------------------------------|-----------------------------------------|-----------------------------------------------|--------------|--------|--|--|
| General                                        | View and manage Microsoft Offic         | ce Add-ins                                    |              |        |  |  |
| Formulas                                       |                                         |                                               |              |        |  |  |
| Proofing                                       | Add-ins                                 |                                               |              |        |  |  |
| Save                                           | Name 🔺                                  | Location                                      | Туре         | ^      |  |  |
| Language                                       | Active Application Add-ins              |                                               |              |        |  |  |
|                                                | Acrobat PDFMaker Office COM Addin       | C:\5\PDFMaker\Office\PDFMOfficeAddin.dll      | COM Add-in   |        |  |  |
| Advanced                                       | Oracle Smart View for Office            | C:\Oracle\SmartView\bin\HsTbar.xla            | Excel Add-in |        |  |  |
| Customize Ribbon                               | Oracle Smart View for Office            | C:\Oracle\SmartView\bin\HsAddin.dll           | COM Add-in   |        |  |  |
| Quick Access Toolbar                           | Inactive Application Add-ins            |                                               |              |        |  |  |
| Add-Ins                                        | Analysis ToolPak                        | C:\Office15\Library\Analysis\ANALYS32.XLL     | Excel Add-in |        |  |  |
|                                                | Analysis ToolPak - VBA                  | C:\fice15\Library\Analysis\ATPVBAEN.XLAM      | Excel Add-in | $\sim$ |  |  |
| Trust Center                                   | Add-in: Acrobat PDFMaker Office         | COM Addin                                     |              |        |  |  |
|                                                | Publisher: Adobe Systems, Incorpora     | ated                                          |              |        |  |  |
|                                                | Compatibility: No compatibility informa | tion available                                |              |        |  |  |
|                                                | Location: C:\Program Files (x86)\Ad     | obe\Acrobat 2015\PDFMaker\Office\PDFMOfficeAc | ddin.dll     |        |  |  |
| Description: Acrobat PDFMaker Office COM Addin |                                         |                                               |              |        |  |  |
| M <u>a</u> nage: Excel Add-ins <u>G</u> o      |                                         |                                               |              |        |  |  |
|                                                |                                         |                                               | ОК           | Cancel |  |  |

### Setting Up Smart View Connection

- 1. After the installation of Smart View is complete, launch Microsoft Excel.
- 2. Select Smart View from the menu.
- 3. In the Smart View Ribbon, select **Options**:

| XI    | 5.9.        | ÷                 |                   |         |                |         |                                                                                                    |      |            |
|-------|-------------|-------------------|-------------------|---------|----------------|---------|----------------------------------------------------------------------------------------------------|------|------------|
| FILE  | HOME        | INSERT            | PAGE LAYOUT       | FORML   | JLAS           | DATA    | REVIE                                                                                                    | VIEW | SMART VIEW |
| Ê     |             | ්බ Undo<br>@ Redo | 🛍 Copy<br>🛍 Paste | ¢       |                |         | Present and a straight of the straight of the straight of |      |            |
| Panel | Connections | 1 11040           | E Functions *     | Refresh | Submit<br>Data | Options |                                                                                                    |      |            |
|       | Start       |                   | Edit              | Da      | ata            |         | General                                                                                                    |      |            |

- 4. Within the Options window, select Advanced.
- 5. In the Shared Connections URL section, copy the entire URL below and paste into the box:

https://finbud.it.ucla.edu/workspace/SmartViewProviders

| Options        |                                                           | ×                                                |
|----------------|-----------------------------------------------------------|--------------------------------------------------|
| Member Options | Change global Smart View options.                         | ^                                                |
| Data Options   | General                                                   |                                                  |
| Advanced       | Shared Connections URL:                                   | https://finbud.it.ucla.edu:19000/workspace/Smi 👻 |
| Formatting     | Number of Undo Actions Number of Most Recently Used items | 9 🗘                                              |
| Cell Styles    | Delete All MRU Items                                      |                                                  |

6. Click OK.

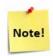

If you receive the following message when trying to save your Options, please create a log file by following the steps below:

| Oracle Smart View for Office       |
|------------------------------------|
| Failed to open message log file. : |
| ОК                                 |

1. In **Options > Advanced**, check **Route Messages to File** option and click on the **elipses icon** to search for a file location:

|                                         | Options                                                                                                    | ×           |
|-----------------------------------------|----------------------------------------------------------------------------------------------------|-------------|
| Member Options<br>Data Options          | Change global Smart View options.                                                                                                    |             |
| Advanced                                | General                                                                                                    | i           |
| Formatting<br>Cell Styles<br>Extensions | Shared Connections URL:       http://cbig.ais.ucla.edu:19000/workspace/Sma         Number of Undo Actions       9         Number of Most Recently Used items       9         Delete All MRU Items       9 | ▼<br>▲<br>▼ |
|                                         | Logging         Log Message Display         ✓ Route Messages to File         □ Clear Log File on Next Launch         □ Show Diagnostics Group on Smart View Ribbon                                        | •           |
|                                         | Compatibility                                                                                                    |             |
|                                         | <ul> <li>Reduce Excel File Size</li> <li>Improve Metadata Storage</li> <li>Refresh Selected Functions and their dependents</li> <li>Mode</li> <li>Use Double-click for Operations</li> </ul>              |             |

2. At a folder/location of your choice, right-click and select **New > Text Document**.

| EX                                                                                |               | Open                                          |        |       |             |                                                                                  |                  | ×         |     |
|-----------------------------------------------------------------------------------|---------------|-----------------------------------------------|--------|-------|-------------|----------------------------------------------------------------------------------|------------------|-----------|-----|
| 🔄 🌛 🔹 🕇 👢 « Oracl                                                                 | e ▶ SmartView |                                               | ~ C    | Sea   | arch        | SmartView                                                                        |                  | 2         |     |
| Organize   New folder                                                             |               |                                               |        |       |             | • <b>•</b>                                                                       |                  | ?         |     |
| ^                                                                                 | Name          | <b>^</b>                                      |        |       | Date        | modified                                                                         | Туре             |           |     |
| 🌬 This PC 📜 Desktop                                                               | 👢 extensions  |                                               |        |       | 8/3/        | 2016 9:27 AM                                                                     | File fo          | older     |     |
| <ul> <li>Documents</li> <li>Downloads</li> <li>Music</li> <li>Pictures</li> </ul> |               | View<br>Sort by<br>Group by<br>Refresh        |        | * * * |             |                                                                                  |                  |           |     |
| Videos                                                                            |               | Paste<br>Paste shortcut<br><b>Undo Rename</b> | Ctrl+2 | Z     |             |                                                                                  |                  |           |     |
| X.                                                                                |               | Share with                                    |        | •     |             |                                                                                  |                  |           |     |
| A.                                                                                |               | New<br>Properties                             |        | •     | )).<br>(7   | Folder<br>Shortcut                                                               |                  |           |     |
| See See See See See See See See See See                                           |               |                                               |        | ~     | <b>A</b> -1 | Microsoft Acces<br>Bitmap image                                                  | ss Datal         | oase      |     |
|                                                                                   | _             |                                               |        |       |             | Contact<br>Microsoft Word<br>Journal Docume<br>Microsoft Powe<br>Microsoft Publi | ent<br>erPoint F | Presentat | ion |
|                                                                                   |               |                                               |        |       |             | Text Document<br>Microsoft Excel<br>Compressed (zi                               | Worksh           |           |     |

- Name your document "SmartViewLog.log" and select Open.
   Uncheck the Route Messages to File option and click OK > Save as Default Options:

|                | Options ×                                                              |
|----------------|------------------------------------------------------------------------|
| Member Options | Change global Smart View options.                                      |
| Data Options   |                                                                        |
| Advanced       | General                                                                |
| Formatting     | Shared Connections URL: http://cbig.ais.ucla.edu:19000/workspace/Sma 👻 |
| Cell Styles    | Number of Undo Actions                                                 |
| Extensions     | Number of Most Recently Used items                                     |
|                | Delete All MRU Items                                                   |
|                | Logging                                                                |
|                | Log Message Display                                                    |
|                | C:\Users\\AppData\Roaming\Oracle\SmartVie                              |
|                | Clear Log File on Next Launch                                          |
|                | Show Diagnostics Group on Smart View Ribbon                            |
|                | Display                                                                |
|                | Language English 💌                                                     |
|                | Display Smart View Shortcut Menus Only                                 |
|                | Disable Smart View in Outlook                                          |
|                | Enable Ribbon Context Changing                                         |
|                | ✓ Disable options that are not valid for the active connection         |
|                | Display Drill-Through Report ToolTips                                  |
|                | Show Progress Information After (seconds)                              |
|                | Compatibility                                                          |
|                | Reduce Excel File Size                                                 |
|                | ✓ Improve Metadata Storage                                             |
|                | Refresh Selected Functions and their dependents                        |
| Help Reset     | OK T Cancel                                                            |
|                |                                                                        |
|                | Save as Default Option                                                 |

### Set Mandatory Report Preference

A preference option must be set by each user to pull reports – otherwise an error will occur. If the preference has already been set, you may leave as is.

- 1. Log into the CBIG web application (click <u>here</u> to launch) and go to **File > Preferences > Financial Reporting**.
- 2. Where it says "User Point of View", turn the Preview **On** and click **OK**:

| Preferences         | Financial Reporting                                                                                                    |                                                                                                  |
|---------------------|----------------------------------------------------------------------------------------------------|--------------------------------------------------------------------------------------------------|
| General             | General Reporting Studio                                                                                                    |                                                                                                  |
| Authentication      | Default Preview Mode <ul> <li>HTML Preview</li> <li>PDF Preview</li> </ul>                                                                                                    | Merge Equivalent Prompts Annotation Print Details                                                |
| Explore             | User Point of View Preview Off On Setup Members                                                                                                    | Thousands Separator <ul> <li>Comma</li> <li>Period</li> <li>Underscore</li> <li>Space</li> </ul> |
| Financial Reporting | Query-Ready Export         Export Mode       Export To              Smart View       New Worksheet            Excel Grid       New Workbook         Disabled       New Workbook | Decimal Separator<br>Comma<br>Period<br>Underscore<br>Space<br>Date Value Format                 |
| Oracle BI           | Word Export<br>Export As<br>Image<br>Occument(.docx)                                                                                                    | Auto Detect 💽                                                                                    |
| Help                |                                                                                                    | QK Cancel                                                                                        |

### **Connecting to Financial Reports**

C-BIG reports can be pulled into Excel sheets to allow formatting changes and manipulation. Reports can also be opened in HTML view or PDF view through the Hyperion Planning web application.

To open a report in Excel via Smart View,

- 1. Click on the Smart View Ribbon.
- 2. Click on Panel.

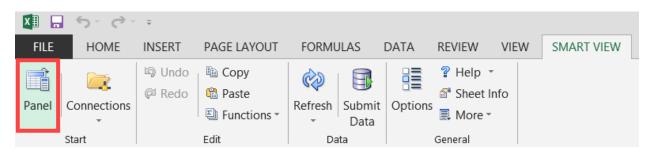

3. In the Smart View panel, click on Shared Connections.

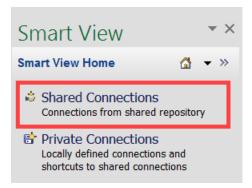

4. Enter your User Name and Password and click **Connect**:

|                                                                                | Connect to Data Source ? ×                           |  |  |  |  |  |
|--------------------------------------------------------------------------------|------------------------------------------------------|--|--|--|--|--|
| User Authentication Needed.<br>Enter correct username and password to sign on. |                                                      |  |  |  |  |  |
| User Name:                                                                     | testucla                                             |  |  |  |  |  |
| Password:                                                                      | •••••                                                |  |  |  |  |  |
|                                                                                | Connect Cancel Details <<                            |  |  |  |  |  |
| URL                                                                            | http://cbig.ais.ucla.edu:19000/workspace/SmartViewPr |  |  |  |  |  |
| Provider                                                                       | Oracle Enterprise Performance Management System Wo   |  |  |  |  |  |
|                                                                                |                                                      |  |  |  |  |  |

5. Open the Smart View Connection panel and select Reporting and Analysis Framework:

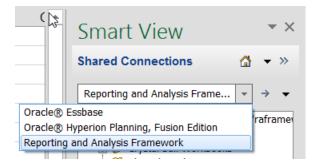

- 6. Click on the + next to the URL then click the UCLA folder to see listing of report folders.
- 7. Open reports folders to see reports.

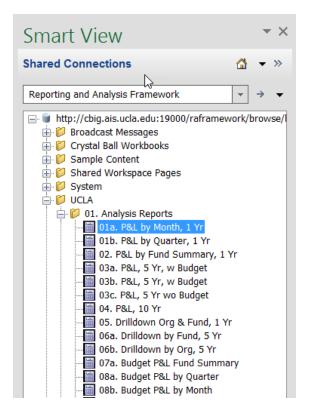

- 8. Open report by double clicking on the report name.
- 9. Review the **User Point of View** box (not every report has this) and select the desired member for the report (click **Select** and choose a member from the dimension hierarchy or type in the exact member name not case sensitive).

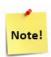

#### Users do not have access to the following upper level entities: UCLA

OPERATIONS, loc\_4, etc. They must be changed to a department or org that they have access to. Use the following formats in the User Point of View window: dpt\_#### or org\_####.

|                         | Preview User Point of View                                                                                    | 8                                                |
|-------------------------|----------------------------------------------------------------------------------------------------|--------------------------------------------------|
|                         | This report/book runs for the members on the user Point of View<br>below.<br>Entity<br>UCLA OPERATIONS Select |                                                  |
| 🗌 All Pages             |                                                                                                    | rt Document As                                   |
| Split Pages across worl |                                                                                                    | OK Cancel Formatted                              |
| Help                    |                                                                                                    | Next         ∢Back         Finish         Cancel |

- 10. Click **OK** after selections have been made.
- 11. Next, the **Prompt** box will appear (if the report has prompts built into it); select one member or multiple members. To select members, click the member selector icon and move the desired members to the right panel (you may need to scroll to see the right panel).

| Respond to Prompts            |                                  |                     | ×         |
|-------------------------------|----------------------------------|---------------------|-----------|
| Respond to Prompts            |                                  |                     |           |
| Members                       |                                  |                     | ~         |
| Available: Fund (1-8 of 8)    |                                  | Selected: 1 of 1    |           |
| Find: Name 🔹 *                | 🖬 🗹 Use Wildcards                | Rows Per Page: 20 - |           |
| 8 🖉 🗐 Rows Per Page: 20 🗸     |                                  |                     |           |
| Name                          | Default                          | Name                |           |
| 🖃 🗁 Fund                      |                                  | TotFund             |           |
| Core Funds                    |                                  |                     |           |
| 🖹 🗁 🗆 TotFundwReserves        | Total Operating Total & Reserves | _ <b>L</b>          |           |
| 🗄 🕀 ն fcat1_210               | Lerves (UCLA)                    |                     |           |
| 🗄 💷 🗹 TotFund                 | Total Operating Funds            |                     |           |
| 🗎 🛄 🗔 fcat1_230               | Unmapped                         |                     |           |
| ⊞. <sup>.</sup> 🛄 🗔 fcat1_240 | Funds not applicable             |                     |           |
| 🗄 🛍 🗌 Substitution Variables  |                                  |                     | $\sim$    |
| Help                          |                                  |                     | OK Cancel |
| Help                          |                                  | Next Back Finish    | Cancel    |

12. Alternatively, enter the fund number in the format "fnd\_######" into the prompt box. Be sure to check **Edit Member Names** first (if needed).

| Respond to Prompts                                                     |                                                     |          |                            |                                                  |
|------------------------------------------------------------------------|-----------------------------------------------------|----------|----------------------------|--------------------------------------------------|
| The following prompt                                                   | has been defined in the report. You may use the def | ault val | ues shown, or select other | members.                                         |
| Prompt<br>Enter FUND/FUND<br>CATEGORY (fu. 4<br>format:<br>fnd #####): | Selection                                           |          | Туре                       | Source                                           |
|                                                                        | fnd_19900                                           | <b>/</b> | Report                     | Report: 01b. P&L by Quarter, 1 Yr<br>Grid: Grid1 |
|                                                                        | ✓ Edit Member Names                                 |          |                            |                                                  |

- 13. Click **OK** after selections are made.
- 14. Preview the report. Choose **Fully Formatted** under the **Import Document As** option.

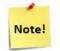

**Fully Formatted** will give you the report as it was built – font formatting, indents, and borders included! You may change the format of the report after it runs as well.

- 15. Check All Pages if you have multiple Prompt selections to see separate reports for each selection.
- 16. Check **Split Pages across worksheets** if you would like to see each Prompt selection on a different sheet.
- 17. Click Finish.

| FiscalYr: FY17 Entity: UCLA OPERATIONS Sub                                                      | : TotSub           |            |           |                     | ( ) ک      |  |  |  |
|-------------------------------------------------------------------------------------------------|--------------------|------------|-----------|---------------------|------------|--|--|--|
| UCLA FY 2016-1<br>Page: Total Operating Funds & Re                                              |                    |            |           |                     |            |  |  |  |
|                                                                                                 | July               | August     | September | October             | November   |  |  |  |
| General Fund Source                                                                             | 893,033,875        | 13,132,128 | · ·       | 9,646,154           | 10,133,628 |  |  |  |
| Indirect Cost Distributed Source                                                                | 99,806,589         | 537,117    | 8,346,028 | 8,346,028 2,155,332 |            |  |  |  |
| Student Services Fees Source                                                                    | 32,812,145         | 73,429     | 14,419    | 145,363             | 15,413     |  |  |  |
| University Financial Aid Source                                                                 | 142,764,737        | 52,896     | 0         | 641,134             | 0          |  |  |  |
| Other State Funds Source                                                                        | 3,970,838          | 364,689    | 410,773   | 2,847,768           | 22,959     |  |  |  |
| Other Source Funds Source                                                                       | 40,376,408         | 552,101    | 7,960,393 | 4,908,899           | 7,877,500  |  |  |  |
| <                                                                                               |                    |            |           |                     | >          |  |  |  |
|                                                                                                 | Import Document As |            |           |                     |            |  |  |  |
| ✓ All Pages       Fully Formatted         ✓ Split Pages across worksheets       Fully Formatted |                    |            |           |                     |            |  |  |  |

18. The report will open in Excel, and users can change the formatting to their liking. Once changes have been made, it can be saved as an Excel file or PDF.

| A                                           | В                                                           | C           | D           | E           | F           | G           | H           |  |  |
|---------------------------------------------|-------------------------------------------------------------|-------------|-------------|-------------|-------------|-------------|-------------|--|--|
| UCLA                                        | FY 2016-17 Consolidated Income Statement<br>UCLA OPERATIONS |             |             |             |             |             |             |  |  |
| 5                                           | Page:Total Operating Funds & Reserves                       |             |             |             |             |             |             |  |  |
| 6                                           | July                                                        | August      | September   | October     | November    | December    | January     |  |  |
| 7 General Fund Source                       | 893,033,875                                                 | 13,132,128  | 27,444,862  | 9,646,154   | 10,133,628  | 7,835,426   | (587,207)   |  |  |
| 8 Indirect Cost Distributed Source          | 99,806,589                                                  | 537,117     | 8,346,028   | 2,155,332   | (353,989)   | 184,892     | 3,784,896   |  |  |
| 9 Student Services Fees Source              | 32,812,145                                                  | 73,429      | 14,419      | 145,363     | 15,413      | 3,965,466   | 590,860     |  |  |
| 10 University Financial Aid Source          | 142,764,737                                                 | 52,896      | 0           | 641,134     | 0           | 0           | 2,018,000   |  |  |
| 11 Other State Funds Source                 | 3,970,838                                                   | 364,689     | 410,773     | 2,847,768   | 22,959      | 56,000      | 1,279,546   |  |  |
| 12 Other Source Funds Source                | 40,376,408                                                  | 552,101     | 7,960,393   | 4,908,899   | 7,877,500   | 2,530,314   | 3,752,876   |  |  |
| 13 Contracts and Grants Source              | 153,852,937                                                 | 97,377,506  | 151,705,601 | 47,002,614  | 44,975,698  | 35,978,055  | 50,244,749  |  |  |
| 14 Gifts and Endowments Source              | 67,498,377                                                  | 33,377,496  | 27,415,207  | 24,916,854  | 17,190,708  | 24,363,671  | 28,711,464  |  |  |
| 15 Student Referendum Fees Source           | 3,002,287                                                   | 762,509     | 133,960     | (1,494)     | 236,120     | 336         | (1,841)     |  |  |
| 16 Student Fees - Other Source              | 65,908                                                      | 22,688      | 47,295      | 233,233     | 651,438     | 845,919     | 673,877     |  |  |
| 17 Summer Session Funds Source              | 52,201,256                                                  | (912,701)   | (8,122)     | (15,500)    | (10,354)    | (994,994)   | 36,639      |  |  |
| 18 UCLA Extension Funds Source              | 21,888,316                                                  | 10,611,120  | 9,037,191   | 2,856,241   | 7,054,939   | 7,185,262   | 8,119,454   |  |  |
| 19 Prof. Deg. Supplemental Tuition Source   | 21,758,622                                                  | 7,338,659   | (61,475)    | 918,853     | 29,043,078  | (31,677)    | (111,332)   |  |  |
| 20 Self-Supporting Degree Prog. Fees Source | 26,177,841                                                  | 19,734,969  | 549,372     | 192,333     | 37,850,775  | 1,239,935   | 1,388,405   |  |  |
| 21 Course Materials Fees Source             | 575,254                                                     | 169,671     | 944,009     | 214,691     | 3,571,887   | 492,539     | (1,350)     |  |  |
| 22 Sales and Service Source                 | 28,744,514                                                  | 89,970,935  | 371,023,212 | 231,284,809 | 267,368,884 | 238,150,782 | 284,886,477 |  |  |
| 23 Compensation Plan Source                 | (8,350,316)                                                 | 99,695,451  | 99,504,216  | 98,381,478  | 94,151,328  | 101,933,525 | 88,508,714  |  |  |
| 24 Auxiliaries Source                       | 32,983,134                                                  | 17,833,287  | 27,437,675  | 42,073,157  | 34,053,548  | 21,513,584  | 48,623,625  |  |  |
| 25 Reserves Source                          | 241,477                                                     | 12,824      | 6,429,286   | 2,559       | 61,921      | 158,453     | 37,815      |  |  |
| 26 Total Revenues                           | 1,613,404,200                                               | 390,706,774 | 738,333,903 | 468,404,476 | 553,895,481 | 445,407,489 | 521,955,667 |  |  |
| 27 Faculty Ladder                           | 35,515,456                                                  | 35,836,001  | 34,144,235  | 34,037,830  | 34,552,573  | 34,349,350  | 33,781,133  |  |  |
| 28 Faculty Temporary                        | 33,724,196                                                  | 37,962,763  | 53,661,373  | 47,875,149  | 38,234,596  | 52,209,367  | 35,187,466  |  |  |

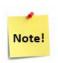

Reports pulled into Excel may need some formatting such as adjusting the column widths or row heights, or positioning the text boxes.